### Microscope Startup

- 1. On the Microscope PC, make sure:
  - In area ① outlined in red, the HV is at "100.0 kV" as seen in the window. If it is not, in the "HV Filament operation" turn HV "On"
  - the magnification is 120 k.
  - the Filament is "Off"
  - the Beam is "Off"
  - In area 2 highlighted red, the stage is centered by clicking "Holder reset"
  - In area 3 highlighted red, the screen is
     "In"

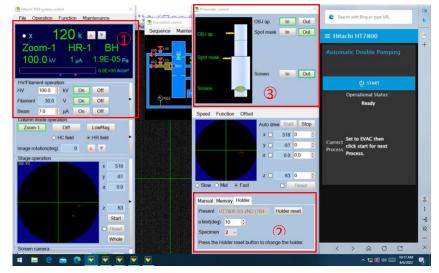

- 1. On the Camera PC, make sure:
  - "EMMENU" is open. If it is not open, click on "EMMENU5" (highlighted in red).
  - For EMG, open the "EMG-NYSBC Leginon Client" (highlighted in red).
  - For NCCAT, open the "NCCAT Leginon Client" (highlighted in red).
- 2. Please look for the icons as they may have moved

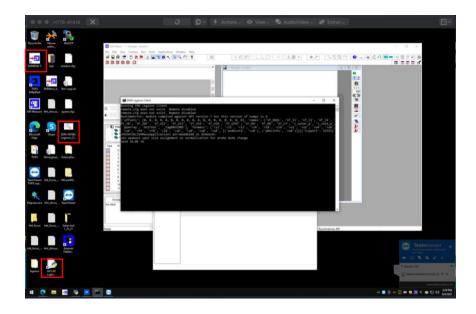

# **Microscope Operation**

### 1. After insertion:

- In the area outlined in red, wait for vacuum to read at least 4.0E-05 Pa.
- Then click "On" for the filament, when ready it will read "30 V" (takes ~15 min).
- Once the filament is ready, click "On" for the Beam, it should read "7.0 uA".

|                                                                                                    | 🗌 🗍 🛛 📓 📕 🖾 Auto LUT 🔅                                                     |                                        |
|----------------------------------------------------------------------------------------------------|----------------------------------------------------------------------------|----------------------------------------|
|                                                                                                    | Phaamatic control                                                          | Stage operation X     × Speed Function |
| 100.0 kV 9 μA 2.4E-05 ρa<br>0.0E-00 Acom<br>HVF/Kament operation<br>Fament 31.0 V 0n Off<br>Fament 31.0 V 0n Off<br>Column mode operation<br>200m-1 Deff LowMag<br>O HC field ■ HR field | OBJ ap. OBJ ap. In Ox<br>OBJ ap. Spot mask In Ox<br>Spot mask Screen In Ox | x 0 0 2<br>y 1000 0 3<br>a 00 0 0 3    |
| Shape operation<br>x 0<br>y 1000<br>a 000<br>z 0<br>State<br>Protect                                                                                                    |                                                                            | a limit(dog) 0 2<br>Specimen 3         |

- 2. Please follow diagram for insertion and retraction and note:
  - In the highlighted area ①, make sure the beam is "Off", when inserting and retracting.
  - In the highlighted area, make sure holder is rest, by clicking "Holder Reset"
  - To change the specimen position, use the dropdown labeled "Specimen". If this does not appear as an option, make sure for "Present" the holder selected is "HT7800-SS 2ND"

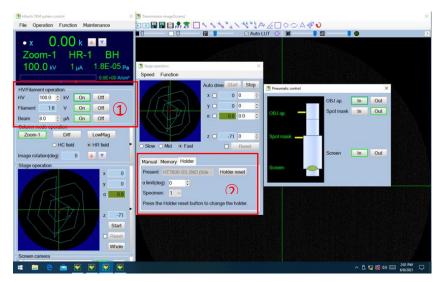

## **Starting a Leginon Session**

- 1. On the Leginon PC. Open a Terminal window.
  - For EMG, type in the command *betaleginon*.
  - For NCCAT, type in the command *nccatleginon*.
  - Once the Leginon window appears, select "Create a new session", then click "Next >"

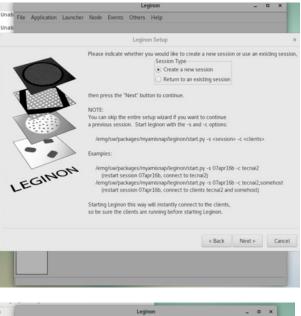

 Please do not change the given session name. Select the holder "HT7800-MS2", then click "Next >"

| lp       |   |             |          |      |           | Leg        | ginon                   |                | -          | o x |     |
|----------|---|-------------|----------|------|-----------|------------|-------------------------|----------------|------------|-----|-----|
| Unab     |   | Application | Launcher | Node | Events    | Others     | Help                    |                |            |     |     |
| Unab     |   |             |          |      |           | Legipo     | n Setup                 |                |            |     | ×   |
|          |   |             |          |      |           | Legind     | n secup                 |                |            |     |     |
|          |   |             |          |      |           |            |                         |                |            |     |     |
| d i      |   |             |          |      |           |            |                         |                |            |     |     |
| .e .s    | - |             |          |      |           |            |                         |                |            |     |     |
|          | Y |             | 8        |      | Please co | onfirm the | session name and opt    | ionally select | the holder |     |     |
| 4        |   |             |          |      |           |            | e suggested session n   |                |            |     |     |
|          |   |             |          |      | Name:     |            |                         | 21may20        |            |     |     |
| 4        |   |             |          |      | Choose h  | older from | m list or enter new one | HT7800-1       | 4S2        | *   |     |
|          |   | -           | ~        |      | Then pre  | ss the "N  | ext* button to continue |                |            |     |     |
|          | - | GIN         | 04       |      |           |            |                         |                |            |     |     |
| <b>١</b> | E |             |          |      |           |            |                         |                |            |     |     |
|          |   |             |          |      |           |            |                         |                |            |     |     |
|          |   |             |          |      |           |            |                         |                |            |     |     |
|          |   |             |          |      |           |            |                         | < Back         | Next >     | Can | cel |
|          |   |             | -        | -    |           |            | _                       | Linen          |            |     |     |
|          |   |             |          |      |           |            |                         |                |            |     |     |
|          |   |             |          |      |           |            |                         |                |            |     |     |

- Enter a description of your session (ex: Hitachi– Testing), then click "Next >"
- Leginon \_ = × File Application Launcher Node Events Others Help Leginon Setup Please enter an optional description. Descrip Hitachi - Testing LEGINON Then press the "Next" button to continue < Back Next > Cancel Legino \_ 0 × Unab File Application Launcher Node Events Others Help Leginon Setup Select the project this session will be associated with, Project: SEMC - Testing \* then press the "Next" button to continue LEGINON < Back Next > Cancel
- Select a project, then click "Next >". If there is no project listed, please submit a project here for NCCAT <u>https://nccatdeon.nysbc.org</u> OR here for EMG <u>https://deon.nysbc.org.</u>, then click "Next >"

- 5. Check the directory path, then click "Next>":
  - If the user is on NCCAT, make sure the directory is **/beegfs/leginon/username**.
  - If the user is on EMG, make sure the directory is **/gpfs/leginon/username**
  - If the directory is not correct, please let the assisting staff member know.

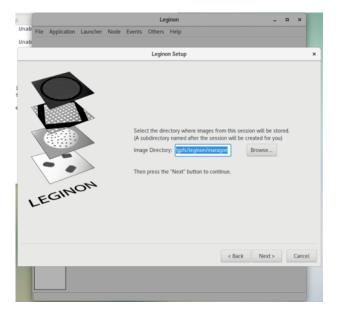

 Click "Edit". Select "ht78-xf416" from the dropdown menu, then click + sign to add it. Click "OK", then click "Next>".

| Unab | Application | Launcher | Node Events | Others | Help    |                                                                         |                                                                                                    |      |        |
|------|-------------|----------|-------------|--------|---------|-------------------------------------------------------------------------|----------------------------------------------------------------------------------------------------|------|--------|
|      |             |          |             | Legino | m Setup |                                                                         |                                                                                                    |      | ×      |
| LE   | GIN         | 014      |             |        | Clients | ×<br>T<br>I<br>I<br>I<br>I<br>I<br>I<br>I<br>I<br>I<br>I<br>I<br>I<br>I | lowing session?<br>20b<br>Testing<br>C - Testing<br>Lieganon/maragon<br>elected) Edit<br>If these settings are corre | ect. |        |
|      |             |          |             |        |         |                                                                         | < Back Next >                                                                                                    |      | Cancel |

7. Check that the C2 size is set to **100**, then click "**Finish**".

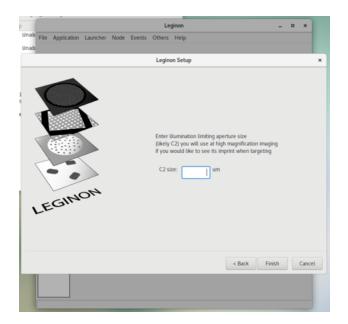

- 8. Select "Application" then "Run"
  - Application = "HT MSI-Raster Screen".
  - If the option is not visible click "Show All", then search the dropdown again.
  - Scope and camera = "ht78-xf416"
  - Main = "ht78leginon"

|      |                |             | Leg                      | inon: 21may20b               |     |          | - | × |
|------|----------------|-------------|--------------------------|------------------------------|-----|----------|---|---|
| File | Application    | Launcher No | ode Events Ot            | hers Help                    |     |          |   |   |
|      |                |             | R                        | un Application               |     | ×        |   |   |
|      |                |             | HT MSI-Raster            |                              | •   | Show All |   |   |
|      |                |             | cope and camera:<br>ain: | ht78-xf41/ •<br>ht78leginc • | Run | Cancel   |   |   |
|      |                |             |                          |                              |     |          |   |   |
|      |                |             |                          |                              |     |          |   |   |
| Adde | d launcher 'ht | 78-x1416    |                          |                              |     |          |   |   |

- 9. In the *HPresets\_Manager* Node, click the load preset icon
  - TEM = "**HT7800**"
  - Digital Camera = "TVIPS-XF416"
  - Click "Find". Select the most recent session. Select all presets (gr, sq, hl, fa, fc, and el), click "Import" and then "Done"

|                                                                                                    | Legino                                                                                                    | on: 21may20b                                                                                                    |                                                                                                    |  |
|----------------------------------------------------------------------------------------------------|----------------------------------------------------------------------------------------------------|----------------------------------------------------------------------------------------------------|----------------------------------------------------------------------------------------------------|--|
| File Application Launch                                                                                                    | er Node Events Others Help                                                                                                    |                                                                                                    |                                                                                                    |  |
|                                                                                                    | <b>3</b> •                                                                                                    |                                                                                                    |                                                                                                    |  |
| HPresets_Manager                                                                                                    | L1 Message                                                                                                    |                                                                                                    |                                                                                                    |  |
| Beam_Tilt_Image Choose_Grid                                                                                                    | Imp                                                                                                    | ort Presets                                                                                                    | ×                                                                                                    |  |
| HGrid_Targeting<br>HGrid<br>HSquare_Targeting<br>HSquare_Targeting<br>HSubsquare_Targeting<br>HExposure_Targeting<br>HExposure_FT<br>Exposure_FT<br>HPreview<br>HFCous                                                                                                    | Instrument<br>TEM H17800  Upgral Camera TVPS-XF416  Upgral Camera TVPS-XF416  User  Zimy117 Z26 Robert Cheorghta  Zimy070 R/A KMilliam Budell  Ziapr30b N/A William Budell | Preset Parameters<br>TEM:<br>Magnification:<br>Defocus:<br>Random Defocus Range:<br>Spot size:<br>Intensity:<br>Image shift:<br>Beam shift:<br>Diffraction shift: | Digital Camera:<br>Energy filtered:<br>Energy filter width:<br>Dimension:<br>Offset<br>Binning:<br>Exposure time (ms):<br>Pre-Exposure (h): |  |
| Beam_Tilt Drift_Manager Tilt_Manager Tilt_Manager Tilt_Adjustment Target_Adjustment TEM_Remote TEM_Remote Tem_Semote Tilt_Semote Tilt_Sem |                                                                                                    | Energy filtered:<br>Energy filter width:<br>Skip when cycling:<br>Preset                                                                                          | Dose (e/A^2):<br>Save raw frames:                                                                                                    |  |
|                                                                                                    | Limit sessions to last 20 days Find                                                                                                    |                                                                                                    | Import Done                                                                                                    |  |
|                                                                                                    | Skip when cy                                                                                                    | rcling:                                                                                                    |                                                                                                    |  |
| Application HT MSI-Raster                                                                                                    | Screen started                                                                                                    |                                                                                                    |                                                                                                    |  |

#### Screening

- 1. Go to the *HPresets\_Manager* Node, select the *gr* preset and click **M**.
  - On the Microscope PC, click Screen **"In"**. On the hand panel use the **Stage Control** track ball to center on a square.
  - Make sure the beam is centered. If it is not centered, use the Alignment knobs on the hand panel to center the beam. Then click on

then next to "**Beam Shift**" click <sup>44</sup>. Then click "**Save**".

• Repeat these steps for the sq, *hl* and *el* preset. For the *el* preset save any changes made to the Beam shift for the *fc* and *fa* preset as well.

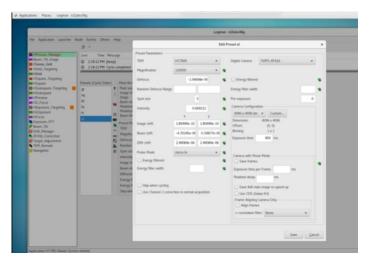

Go to the *HZ\_Focus* Node, then click the simulate target icon
 Wait for it to complete.

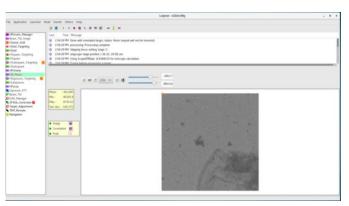

- 3. Go to the *HGrid\_Targeting* Node. Click on the settings icon<sup>27</sup>.
  - Enter a label for the grid and the radius. Largest atlas is 0.009 m (33 targets). Then click and then

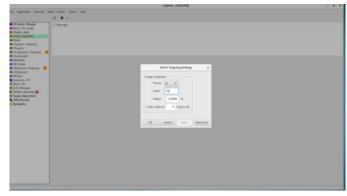

- 4. Go to the *HSquare\_Targeting* Node to view the atlas.
  - select the cursor in next to "acquisition". Select square(s) to image.
  - Click 🕨

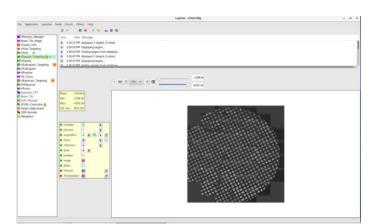

- 5. In the *HSubsquare\_Targeting* Node,
  - select the cursor in next to "acquisition". Select one area to image.
  - Select the cursor **1** next to "**focus**", place a focus target near the acquisition target.
  - Click
     If there is a queue click
     after selecting targets for each image, when done click
- 6. Go to the *HExposure\_Targeting* Node
  - select the cursor in next to "acquisition".
     Select a few areas to image. S
  - elect the cursor interval next to "focus", place one focus target in the center of the acquisition targets.
  - Click to submit. If there is a queue click after selecting targets for each image, when done click .

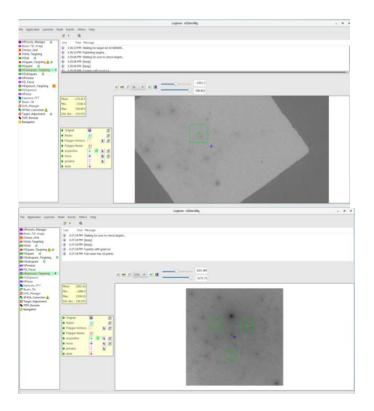

## Microscope Shutdown

- 1. On the Microscope PC, make sure:
  - In area ① outlined in red, the HV is at "100.0 kV" as seen in the window. If it is not, in the "HV Filament operation" turn HV "On"
  - the magnification is 120 k.
  - the Filament is "Off"
  - the Beam is "Off"
  - In area 2 highlighted red, the stage is centered by clicking "Holder reset"
  - In area 3 highlighted red, the screen is
     "In"
- 2. On the Leginon PC, make sure to log off.

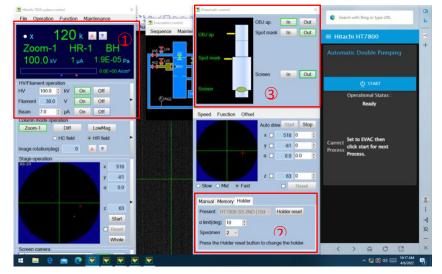